# BLUPRINT PREP TRACKER USER MANUAL

VERSION 2.0 | MARCH 2024

The **BLUPrInt PrEP Tracker** is designed to provide clinic staff with **an electronic system** for tracking patient appointments, reminder calls, and insurance/medication assistance programs.

The BLUPrInt PrEP Tracker has been programmed in Excel, allowing access to a **free, secure, locally-stored** and easy to manage system.

This manual provides information about **how to get started using the tracker** and gives detailed information and examples about each of its product features.

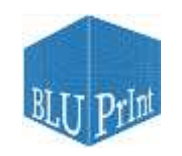

BLUPrInt (**B**uilding, **L**earning, and **U**nderstanding **Pr**evention **Int**erventions) is an NIH-funded implementation science project designed to develop data-driven tools and resources that can accelerate equitable diffusion of proven HIV prevention strategies (R01MH123262; Golub/Meyers, MPI). [www.hivbluprint.org](http://www.hivbluprint.org/)

## QUICK START GUIDE

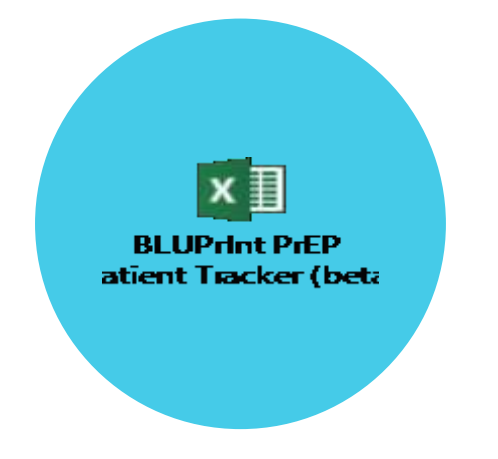

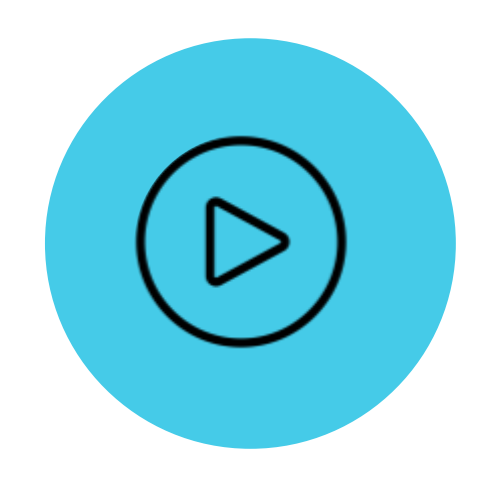

#### Click the ICON ABOVE to **DOWNLOAD** the BLUPRINT PREP TRACKER

(See Page 3 for more details)

Click the ICON ABOVE for a link to a video on how to "**ENABLE MACROS**"

(See Page 4 for more details)

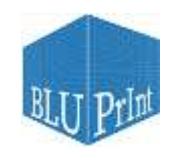

Building, Learning, Understanding Prevention Interventions (R01MH123262; Golub/Meyers, MPI) Learn More: https://hivbluprint.org

## WAYS TO DOWNLOAD THE BLUPRINT PREP TRACKER

- **Click on the icon on page 2 of this manual**
- Download at the end of the survey or the follow-up email
- Download from the **[BLUPrInt website](https://hivbluprint.org/preptrackermaterials)** (password: PrEP)
- **Email us: bluprint@hunter.cuny.edu**

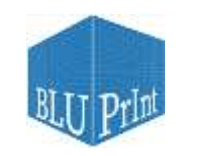

## HOW TO CHANGE YOUR SETTINGS TO ENABLE MACROS

1. Click *File* in the navigation bar

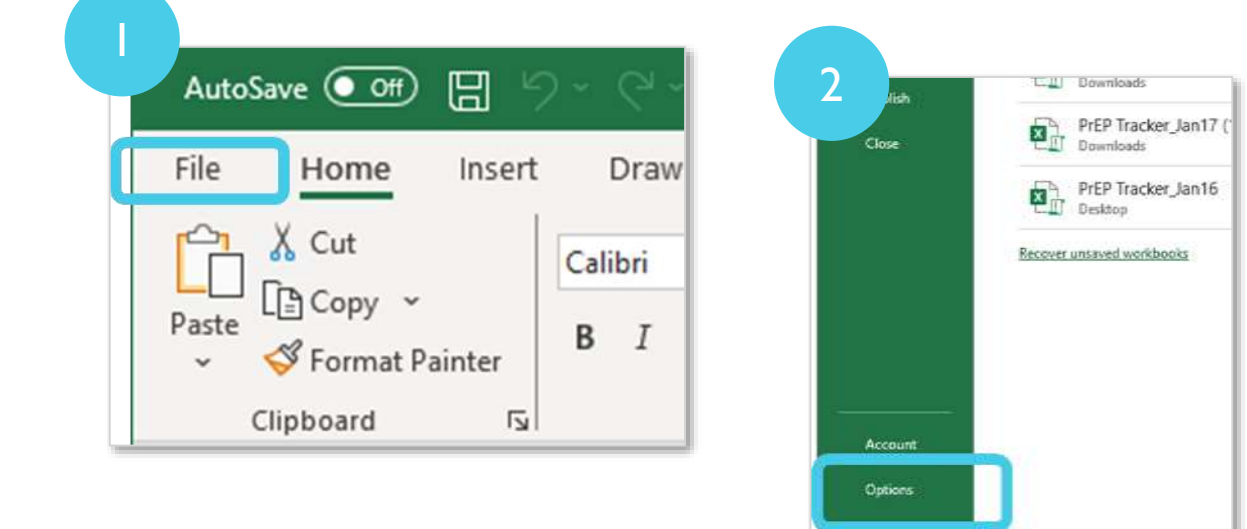

2. Click *Options* at the bottom

3. When the window opens, select*Trust Center*, and then click *Trust Center Settings*

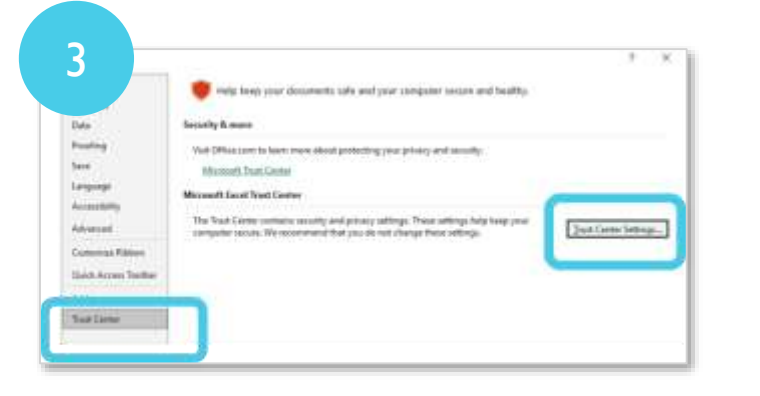

4. Click *Macro Settings*  and select the last option, *Enable all macros* 

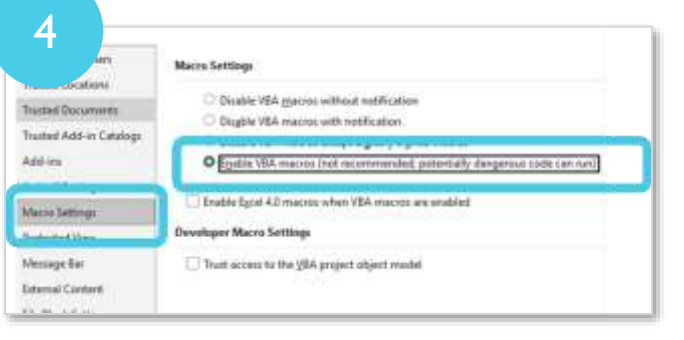

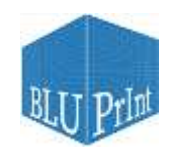

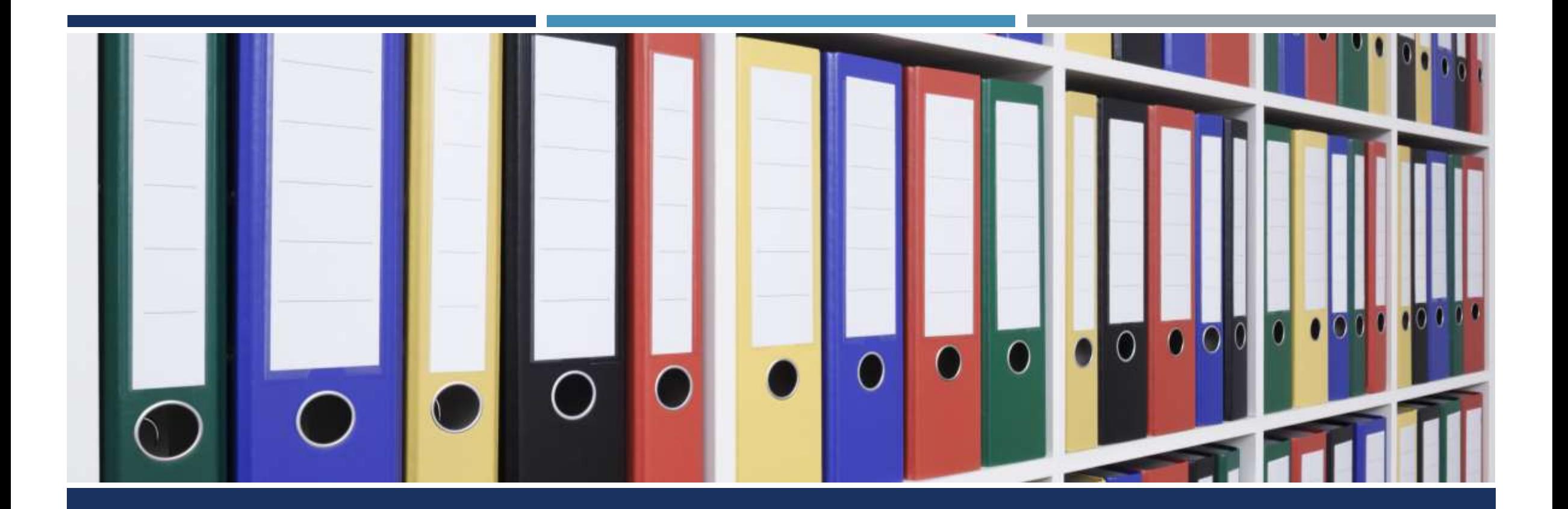

# TABLE OF CONTENTS

# TABLE OF CONTENTS

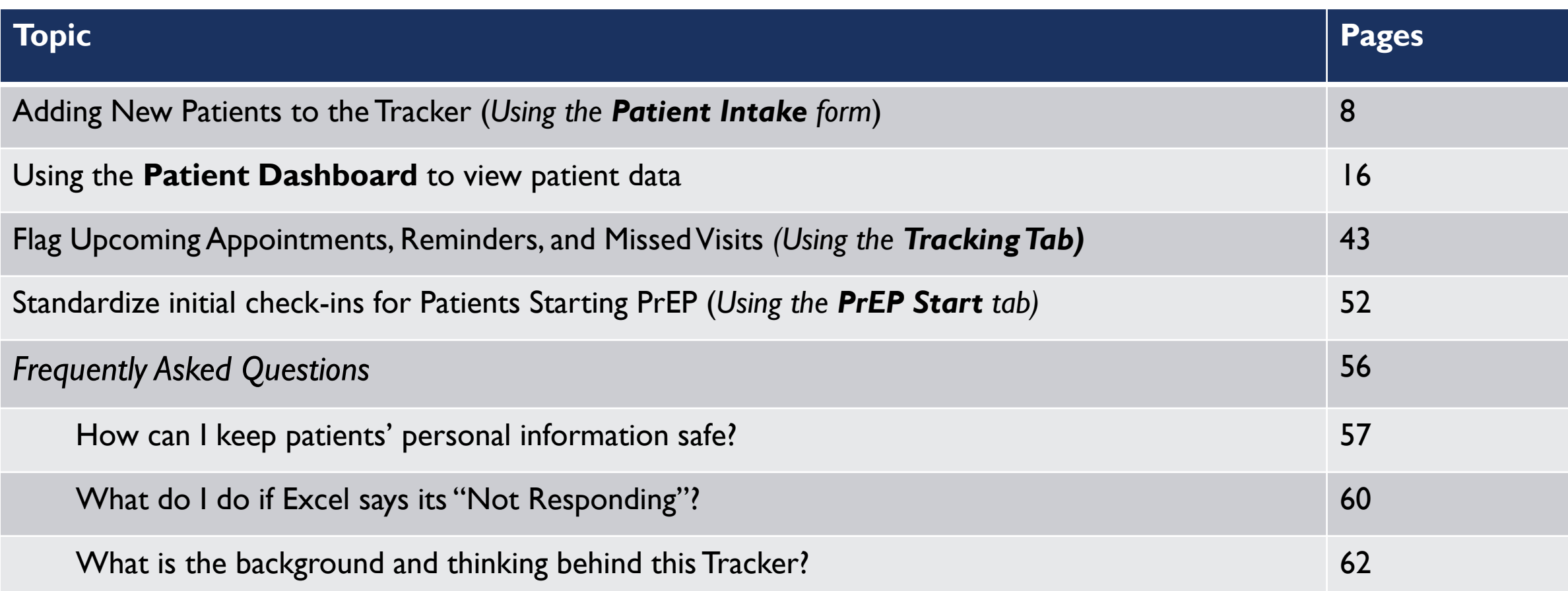

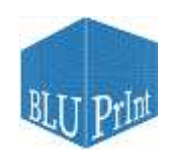

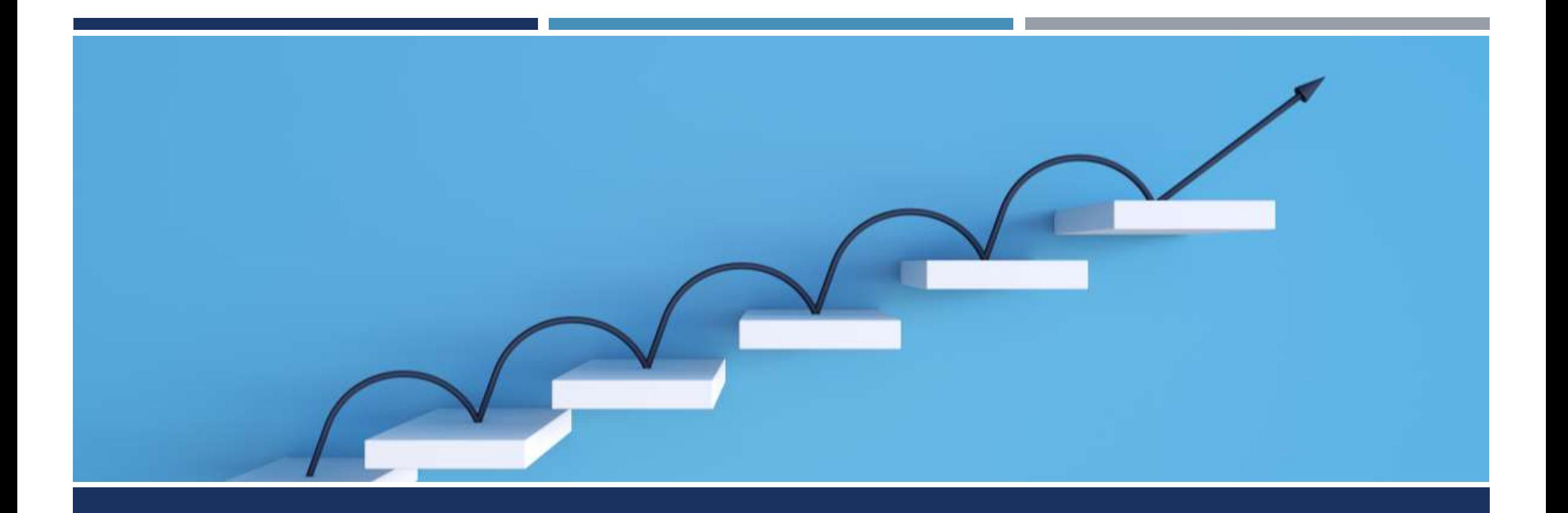

## ADDING NEW PATIENTS TO THE TRACKER USING THE **PATIENT INTAKE** FORM

#### 1. Click the **Data Dashboard**  tab to access the **OPEN PATIENT INTAKE FORM**

button

![](_page_7_Figure_3.jpeg)

#### 2. Click this button to start adding patients to the BLUPrInt PrEP Tracker

![](_page_7_Picture_5.jpeg)

Building, Learning, Understanding Prevention Interventions (R01MH123262; Golub/Meyers, MPI) Deniang, Ecanimg, Onderstanding Tevention Interventions (No.11 in 123262; Goldon Teyers, 1 in 1)<br>Learn More: https://hivbluprint.org

#### **OVERVIEW OF PATIENT INTAKE FORM**

The purpose of the intake form is to capture the basic information necessary to track/manage patients who are on or interested in starting PrEP.

All fields are editable; click the triangle  $(\blacktriangledown)$  to see a dropdown menu of pre-populated options.

![](_page_8_Picture_58.jpeg)

![](_page_8_Picture_4.jpeg)

## *PATIENT INFORMATION* CAPTURES CONTACT INFO & PREFERENCES

![](_page_9_Picture_51.jpeg)

Capture key contact info (e.g., name, phone number, email) and communication preferences

**DOB** is automatically formatted with dashes; enter as a string of digits (MMDDYYYY)

Using someone's correct pronouns is a fundamental part of providing genderaffirming care. We suggest using the **Notes** space to capture and document the patient patients' pronouns.

![](_page_9_Picture_5.jpeg)

## **KEY FEATURE:** SEARCH RECORDS USING MRN AND DOB

![](_page_10_Picture_53.jpeg)

#### **Key Feature**

Medical Record Number (**MRN**) / PTID and the date of birth (**DOB**) are **searchable fields** that will help you locate patient records.

However, search function is case sensitive. Search must *exactly* match the original entry

![](_page_10_Picture_5.jpeg)

The **First Visit Summary** is intended to be the first visit that the Tracker is used to capture information.

It does *not* need to be the patient's first visit with the practice (though excel will allow you to easily back enter data!)

![](_page_11_Picture_43.jpeg)

![](_page_11_Picture_4.jpeg)

## **PREP START CHECK-IN** AS A FOLLOW-UP OPTION

#### **We recommend that staff check-in on patients ~2 weeks after the start PrEP**.

Starting a new medication can be overwhelming data indicate that additional patient interaction and outreach during this transition period may facilitate greater PrEP adherence and sustainment!

This **brief phone call** is intended to assess side effects, provide support, and identify any additional concerns or needs the patient might have.

The check-in is a supplement to standard clinical monitoring recommended by the treatment guidelines. You can **document** the need for a PrEP start

![](_page_12_Picture_5.jpeg)

check-in here, and **track your contact** with the patient on the PrEP Start Tab (see pages 53)

![](_page_12_Picture_7.jpeg)

Some patients need financial assistance in order to access PrEP. Using the **PrEP Payment Assistance** Panel, document the type of payment assistance needed (if any) and the next steps.

The **Next Action Date** documents

when the next action is due (e.g.,

payment assistance needs to be

![](_page_13_Picture_59.jpeg)

![](_page_13_Picture_3.jpeg)

renewed)

#### SAVE THE PATIENT INTAKE FORM AND RETURN TO THE MAIN WINDOW

![](_page_14_Picture_52.jpeg)

Once all fields have been edited, click "**ADD NEW PATIENT**" to save information.

If adding patients in batches, simply hit "**ADD NEW PATIENT**" after each new entry.

Click "**EXIT PATIENT INTAKE FORM**" to close out and return to the main window.

![](_page_14_Picture_5.jpeg)

![](_page_15_Picture_0.jpeg)

# USING THE **PATIENT DASHBOARD** TO VIEW PATIENT DATA

## **ACCESS THE PATIENT DASHBOARD**

![](_page_16_Figure_1.jpeg)

The PATIENT DASHBOARD is an ata-glance summary of key information related to the ongoing management of PrEP patients.

Access by clicking the green **OPEN PATIENT DASHBOARD** is button on the **Data Dashboard** tab.

![](_page_16_Picture_4.jpeg)

## ORIENTATION TO THE **PATIENT DASHBOARD**

When you enter the **Patient Dashboard** through this button, a *blank* dashboard will pop up.

![](_page_17_Figure_2.jpeg)

![](_page_17_Figure_3.jpeg)

![](_page_17_Picture_48.jpeg)

![](_page_17_Picture_5.jpeg)

## LET'S GET TO KNOW THE "ZONES" OF THE **PATIENT DASHBOARD**

![](_page_18_Figure_1.jpeg)

Building, Learning, Understanding Prevention Interventions (R01MH123262; Golub/Meyers, MPI) Building, Learning, Understanding Prevention Interventions (R01MH123262; Golub/Meyers, MPI)<br>Learn More: https://hivbluprint.org<br>**Learn More: https://hivbluprint.org** 

## **1. CONTROL PANEL:** SEARCH, EDIT, SAVE, ZOOM

- **Search** for patients by MRN or DOB
- Capture more granular detail using the **Edit**  buttons
- **Save** progress
- Use **Zoom** to increase or decrease text size

![](_page_19_Picture_66.jpeg)

![](_page_19_Picture_6.jpeg)

#### **ENTER DOB OR MRN TO LOCATE AN INDIVIDUAL PATIENT RECORD**

Remember, the search function is case sensitive. MRN or search must exactly match the original entry (DOB must be entered in MM/DD/YYYY)

Entering "45" in the MRN Search Field Pulls record for Taylor Jackson (our sample patient)

When you click "Search and Display," the patient's information will appear, taken from what you entered in the **Patient Intake Form**

![](_page_20_Picture_52.jpeg)

![](_page_20_Picture_5.jpeg)

## **2. PATIENT INFORMATION**

Many of these fields are prepopulated from the Patient Intake Form.

One additional field to document **pronouns** (if not already captured in the notes, add here)

![](_page_21_Picture_40.jpeg)

![](_page_21_Picture_4.jpeg)

### **2. PATIENT INFORMATION:** EDIT AND "**SAVE PROGRESS**"

![](_page_22_Figure_1.jpeg)

#### Then, click *SAVE PROGRESS* in the control panel

![](_page_22_Picture_3.jpeg)

Building, Learning, Understanding Prevention Interventions (R01MH123262; Golub/Meyers, MPI) Learn More: https://hivbluprint.org 23<br>Learn More: https://hivbluprint.org 23

*When was the last time a patient was in? Where they on PrEP—or just thinking about starting?* 

The visit summary can help you assess if clients' follow-ups are happening regularly across visits. They will also provide some context about the patients' ongoing history with PrEP (and any aftervisit action items for staff).

![](_page_23_Picture_3.jpeg)

![](_page_23_Picture_4.jpeg)

**Visit Summary Data** for **Visit 1** will be pre-populated from the patient intake form.

- **Date:** when was the first visit?
- **Visit status:** Was the visit successfully completed? Did it need to be rescheduled?
- **PrEP status:** Is the patient still on PrEP? Did they stop? Start?
- **Follow-up required:** Is a PrEP start check-in required? Reschedule appointment?

![](_page_24_Picture_60.jpeg)

![](_page_24_Picture_7.jpeg)

#### **3. VISIT SUMMARY:** FOLLOW-UPS AND SCHEDULING

After Visit 1, staff should check the **followup required** (e.g., PrEP start check-in)

Schedule patients for their next appointment (e.g., every 3 months for lab monitoring).

This patient's next visit is in the future, so the Visit Status and PrEP status are pending

![](_page_25_Picture_44.jpeg)

![](_page_25_Picture_5.jpeg)

6

In the **Tracking Tab** (next section of manual) we have programmed a button to "highlight" the patients who need a followup because they have likely missed their appointment (see page 45 for more info)

Note: *If you already have an appointment reminder system baked into your EHR, this functionality may not be for you*

![](_page_26_Picture_4.jpeg)

![](_page_26_Picture_5.jpeg)

*When did we last reach out to that patient? Who spoke to them? Does the patient need any assistance in getting to their appointment?* 

**Reminder Tracking** is designed to help staff coordinate patient outreach efforts to minimize the risk that patients fall through the cracks.

![](_page_27_Picture_52.jpeg)

![](_page_27_Picture_4.jpeg)

**Key Feature:** in the next section you will see how to quickly highlight patients with upcoming appointments who need reminders!

![](_page_27_Picture_6.jpeg)

Building, Learning, Understanding Prevention Interventions (R01MH123262; Golub/Meyers, MPI) Dending, Edufung, Onderstanding Tevention Interventions (No.11 in 123262; Goldon Teyers, 1 in 1)<br>Learn More: https://hivbluprint.org

Each line of the **Reminder Tracker Data** has a counterpart in the **Visit Summary**  (up to 12 visits)

- We assume that you will be entering patients on a rolling basis as they come in for their visits (versus completing the **Patient Intake Form** in advance of their first visit)  $\rightarrow$  This is why Reminder status for Visit I is "N/A"
- Visit 2 has not occurred yet, so the patient will still need a reminder
- *On the next slide you'll see a patient with more extensive PrEP experience…*

![](_page_28_Picture_5.jpeg)

![](_page_28_Figure_7.jpeg)

#### QUICKLY SCAN THE VISIT SUMMARY DATA TO SEE IF THE PATIENT IS DUE FOR AN APPOINTMENT OR NEEDS A REMINDER

**PrEP Status** 

Started PrEP

Continued PrEP

Continued PrEP

Continued PrEP

To be confirmed

Continued PrEP

Continued PrEP

To be confirmed

 $\star$ 

₩

 $\bullet$ 

 $\bullet$ 

 $\bullet$ 

 $\bullet$ 

 $\bullet$ 

 $\bullet$ 

킈

 $\bullet$ 

 $\bullet$ 

Regular 3-month intervals for lab monitoring visits

The **PrEP Start Check-in** was completed as "Visit 2"—even though the patient didn't come in to the clinic

Flag visits that need to be rescheduled

**Reset Insurance Status** 

**Follow-Up Required** 

PrEP start check-in

Check-in complete

PrEP payment resolution

 $\bullet$ 

 $\cdot$ 

킈

 $\cdot$ 

≛

 $\cdot$ 

 $\overline{\phantom{a}}$ 

 $\cdot$ 

 $\bullet$ 

 $\bullet$  None

 $\frac{1}{\sqrt{2}}$  None

None

 $\overline{\phantom{a}}$ 

 $\ddot{}$ 

 $\bullet$ 

 $\overline{\phantom{a}}$ 

 $\cdot$ 

 $\overline{\mathbf{r}}$ 

 $\bullet$ 

 $\overline{ }$ 

 $\star$ 

 $\bullet$ 

*See next slide for EDIT REMINDER TRACKING*

**Reminder Tracker Data** 

**Reminder Notes** 

Visit confirmed, no prob +

Visit confirmed, no prob =

Visit confirmed, no prob.

Visit confirmed, no prob .

Visit confirmed, no prob -

 $\cdot$ 

 $\overline{\mathcal{L}}$ 

치

 $\bullet$ 

 $\cdot$ 

**Reminder Status** 

N/A (first year)

Reminder complete

Reminder complete

Reminder complete

Reminder complete

 $\bullet$ 

≛

 $\cdot$ 

 $\overline{\phantom{a}}$ 

 $\bullet$ 

 $\pmb{\cdot}$ 

No Response

Needs R

![](_page_29_Picture_5.jpeg)

**Visit Summary Data** 

Date

1/22/2023

1/30/2023

4/22/2023

7/22/2023

10/20/202

10/25/2023

1/5/2024

 $4/12/2024$ 

Visit 1

Visit 2

Visit 3

Visit 4

Visit 5

Visit 6

Visit 7

Visit 8

Visit 9

Visit 10

Visit 11

Visit 12

Visit Status

Completed

Completed

Completed

Completed

Completed

Completed

Pendi

Need Rescheduling

**MRR/PID SEARCH and DISPLAY** 

DOB SEARCH and DISPLAY

**FOIT REMINDER TRACKING** 

**EDIT PrEP CHECK IN TRACKING** 

**SAVE PROCRESS** 

Save and Nev Search

**New Search** 

**EXIT DASHI OARD** 

#### CLICK **EDIT REMINDER TRACKING** FOR DETAILED LOG OF PATIENT OUTREACH ATTEMPTS (PER APPOINTMENT)

![](_page_30_Picture_30.jpeg)

![](_page_30_Picture_2.jpeg)

#### **REMINDER TRACKING HISTORY** DOCUMENTS PATIENT OUTREACH

![](_page_31_Picture_61.jpeg)

![](_page_31_Picture_2.jpeg)

Building, Learning, Understanding Prevention Interventions (R01MH123262; Golub/Meyers, MPI) Learn More: https://hivbluprint.org <sup>32</sup>

#### **VISIT SUMMARY & REMINDER TRACKING DATA** WORK TOGETHER TO PROVIDE A READILY DIGESTIBLE PATIENT SUMMARY

*What was happening the last time we saw this patient? When are they coming in next?* 

This teal box contains excel programing magic that pulls code from data entries in the **Visit Summary and Reminder Tracking Data** and cannot be directly edited.

![](_page_32_Picture_56.jpeg)

![](_page_32_Picture_4.jpeg)

#### **PREP PAYMENT AND REFILLS** LESS RELEVANT; INFORMATION IS COVERED BETTER OTHER PLACES IN THE TRACKER

This is a beta version of the tracker. Initially we thought the PrEP Payment and Refills Section belonged in the "tracking" data.

We heard from providers that Insurance and Payment Information should be escalated to the main Dashboard.

Ignore this section for now.

![](_page_33_Picture_54.jpeg)

![](_page_33_Picture_5.jpeg)

-d

#### **SAVE CHANGES** AND RETURN TO THE MAIN DASHBOARD

Once you're done editing the **Reminder Tracking History click SAVE CHANGES** in the upper right corner of the window.

The data will clear–don't worry, its saved! **EXIT DASHBOARD** to return to the main page.

![](_page_34_Picture_49.jpeg)

![](_page_34_Picture_4.jpeg)

*When is the next time the patient is coming in? When is the last time we saw them?*

Using the **Next Visit Summary**, quickly assess if the patient is up-to-date with visits

- Date is in the future  $\rightarrow$  Has an upcoming appointment
- Recent Date  $\rightarrow$  Current patient, needs to be scheduled
- Out of Date  $\rightarrow$  May need more outreach?

![](_page_35_Picture_6.jpeg)

Like the other teal box on the dashboard, this box is for reference only.

It pulls data from the **Visit Summary**  and cannot be edited.

![](_page_35_Picture_9.jpeg)

#### **6. PREP STATUS:** PATIENT'S CURRENT RELATIONSHIP WITH PREP

*Have we talked to this patient about PrEP? Are they still on PrEP? When is their prescription set to expire?* 

We hope the **PrEP Status** window will help providers access this crucial information at a glance and allow for actionable follow-up—such as scheduling a visit with a patient whose prescription is about to expire.

![](_page_36_Picture_3.jpeg)

![](_page_36_Picture_4.jpeg)

#### **6. PREP STATUS** PULLS FROM THE VISIT SUMMARY DATA

**Current PrEP Status and Date PrEP Inity** cannot be edited manually and is pulled from **Summary Data**

**Visit Summary Data** 

1/22/2023

1/30/2023

4/22/2023

7/22/2023

10/20/2023

10/25/2023

1/5/2024

4/12/2024

Visit 1

Visit 2

Visit 3

Visit 4

Visit 5

Visit 6

Visit 7

Visit 8

Visit 9

Visit 10

Visit 11

Visit 12

**Visit Status** 

Completed

Completed

Completed

Completed

Completed

Completed

Pending

Need Rescheduling

**PrtP State** 

To be con

 $\blacksquare$  | Continued

 $\vert \cdot \vert$ 

 $\vert \cdot \vert$ 

 $\vert \cdot \vert$ 

⊻

 $\vert \cdot \vert$ 

 $\vert \cdot \vert$ 

 $\overline{\phantom{a}}$ 

 $\boxed{\blacksquare}$ 

 $\overline{\phantom{a}}$ 

 $\vert \cdot \vert$ 

![](_page_37_Picture_176.jpeg)

![](_page_37_Picture_3.jpeg)

Building, Learning, Understanding Prevention Interventions (R01MH123262; Golub/Meyers, MPI) Dunlarig, Learning, Onderstanding Trevendon intervendons (NOTFRTT23262, GOIdD/Pieyers, Pirit)<br>Learn More: https://hivbluprint.org 38

#### **6. PREP STATUS:** MANUALLY ENTER PRESCRIPTION START AND EXPIRATION DATES

![](_page_38_Figure_1.jpeg)

*Remember***:** dates need to be entered MMDDYYYY and they will be automatically formatted

![](_page_38_Picture_3.jpeg)

#### **7. INSURANCE AND PAYMENT ASSISTANCE INFORMATION**

*Is the patient part of the patient assistance program? What's their Member ID? When is their next refill due?* 

The **Insurance and Payment Assistance**  section is designed to provide easy access to the patient's insurance information for **navigation and tracking**.

Some of this information will be pre-populated from the Patient Intake Form, but you can **edit the data directly** into this section of the Data Dashboard at any time.

![](_page_39_Picture_56.jpeg)

![](_page_39_Picture_5.jpeg)

#### **7. INSURANCE AND PAYMENT ASSISTANCE INFORMATION**

The **Action Required** field lets you track when the patient might need renewal of their co-pay card or medication assistance program.

It also let's you track when the assistance program or co-pay card will **expire**, and when the patient's **next refill** is due.

Some patients will need you to **check their insurance status** regularly, and you can indicate that here.

#### **Insurance and Payment Assistance Information**

![](_page_40_Picture_59.jpeg)

![](_page_40_Picture_6.jpeg)

#### "**RESET INSURANCE STATUS**" BUTTON REMINDS PROVIDERS TO CHECK INSURANCE BEFORE EVERY APPOINTMENT

Gaps in coverage or changes in insurance status can create bottlenecks that make it more difficult for patients to access or stay on PrEP.

This button is a reminder to reset/reconfirm the patients' insurance status before each appointment.

![](_page_41_Picture_43.jpeg)

![](_page_41_Picture_4.jpeg)

![](_page_42_Picture_0.jpeg)

# FLAG UPCOMING APPOINTMENTS, REMINDERS, AND MISSED VISITS

#### USING THET**RACKING TAB**

#### **TRACKING TAB**

We designed the tracking tab with the goal of sustainably scaling up PrEP programs.

We have heard from providers that the ad hoc systems that can support a handful of PrEP patients becomes unwieldy as the number of patients on PrEP begins to ramp up.

Use the **Tracking** tab to look across patients and flag those:

- With upcoming appointments who need reminders
- Patients who have missed appointments

![](_page_43_Picture_62.jpeg)

![](_page_43_Picture_7.jpeg)

#### "**HIGHLIGHT MISSED APPOINTMENTS**"

Click the **HIGHLIGHT MISSED APPOINTMENTS** button to see patients whose:

- Next visit appointment date has passed, and
- 2) Visit Status is still pending (i.e., not completed) in the **Visit Summary** section on the **Dashboard**

#### Click the **CLEAR HIGHLIGHTS** button to remove the highlights.

![](_page_44_Picture_62.jpeg)

![](_page_44_Picture_6.jpeg)

#### "**HIGHLIGHT PENDING APPOINTMENTS**"

Click the **HIGHLIGH PENDING APPOINTMENTS** button to see patients whose:

Visit Status is still pending (i.e., not completed) in the **Visit Summary** section on the Dashboard

This function will highlight all pending appointments.

Use Excel's filter function to see patients with pending appointments in a particular date range.

*(See next page for more instructions)*

![](_page_45_Picture_6.jpeg)

![](_page_45_Picture_7.jpeg)

#### **FILTER PENDING APPOINTMENTS BY DATE**

1. After you've highlighted the pending appointments, click on the filter icon under **Next\_Visit\_Date**

2. A **pop-up window** will open, showing you all the available date ranges

6

![](_page_46_Figure_3.jpeg)

#### **CLICK ON EACH PATIENT TO ACCESS OR EDIT DATA**

Once you have found the patient(s) you need, simply click on their row in the tracking form to pull up their Patient Dashboard

Edit their reminder or tracking data and save.

![](_page_47_Figure_3.jpeg)

![](_page_47_Picture_4.jpeg)

#### **WARNING**: IT IS *NOT* POSSIBLE TO DIRECTLY EDIT DATA IN THE TRACKING SHEET; *MUST* CLICK AND EDIT IN WINDOW THAT POPS UP

![](_page_48_Figure_1.jpeg)

Searching MRN  $=$  "100" does not pull up any results **Please do not try to add or edit data in the TRACKING SHEET of the Tracking tab**

![](_page_48_Picture_3.jpeg)

 $0k$ 

 $\overline{z}$ 

 $\frac{1}{2}$ 

 $\mathbf{z}$ 

Ξ

 $\cdot$ 

 $\overline{\mathcal{F}}$ 

AA thursalt.

进 回

 $\mathbf{z}$ 

E.

**GUIT REMINISTRATION** 

**DIT PAP DROLE IN TRACKING** 

## RESET THE TRACKING TAB

![](_page_49_Figure_1.jpeg)

#### "**HIGHLIGHT CASES THAT REQUIRE VISIT REMINDERS"**

You can also highlight patients who **need visit reminders** for their upcoming appointments.

**Filter patients by visit date** in the same way you did for visit status (see pages 47)

**Click on the patient** to pull up the dashboard and edit reminder data (see page 28

![](_page_50_Picture_44.jpeg)

![](_page_50_Picture_5.jpeg)

![](_page_51_Picture_0.jpeg)

# STANDARDIZE INITIAL CHECK-INS FOR PATIENTS STARTING PREP (USING THE PREP START TAB)

#### HIGHLIGHT ACTION ITEMS AND FOLLOW UPS FROM THE FIRST VISIT

**Date** 

**"Follow up required"**  from their **First Visit Summary** is captured in Column I of the **PrEP Start tab.** (See page 13) for Patient Intake Form)

Filter patients by visit date and click the highlight button to see which patients require a PrEP start Check-in (see pages 50 for how to sort)

![](_page_52_Figure_3.jpeg)

![](_page_52_Picture_88.jpeg)

![](_page_52_Picture_5.jpeg)

Column K of the **PrEP Start**  tab also contains a highlight button to see which patients still require a PrEP start check-in.

![](_page_53_Picture_2.jpeg)

![](_page_53_Picture_3.jpeg)

Building, Learning, Understanding Prevention Interventions (R01MH123262; Golub/Meyers, MPI) Learn More: https://hivbluprint.org <sup>54</sup>

#### LOCATE PATIENTS AND CLICK TO WORK IN THEIR INDIVIDUAL RECORD

**Click on the patient** to pull up the dashboard and edit reminder data (see page 30)

![](_page_54_Picture_37.jpeg)

![](_page_54_Picture_3.jpeg)

![](_page_55_Picture_0.jpeg)

# FREQUENTLY ASKED QUESTIONS

## FAQ

# HOW CAN I KEEP PATIENTS' PERSONAL INFORMATION SAFE?

LEARN MORE: HTTPS://HIVBLUPRINT.ORG

### THE BLUPRINT TRACKER AND DATA SAFETY

- We programmed the BLUPrInt PrEP Patient Tracker in Microsoft Excel—as opposed to any cloud-based data platform—so that it can be stored on a local drive. No one will be able to access the information in Tracker other than staff at your clinical site.
- **Clinics should use the same data safety protocols for saving the Tracker as they would for any other patient** information that is saved on computers at their site.
- **In addition, clinics might consider saving the Tracker as an encrypted file that requires a password. This additional** level of security might not be necessary if the clinic computers are already password protected, but is an option for clinics that want the extra level of security.
- We explain how to password protect the Tracker workbook on the next page.
- Warning: If you forget or lose your password, Microsoft can't retrieve it for you! Be sure to store the password someplace safe

![](_page_57_Picture_6.jpeg)

## HOW TO PASSWORD PROTECT YOUR TRACKER

*The tracker will store some sensitive information (e.g., date of birth). How can I ensure that sensitive patient information doesn't get leaked?* 

We suggest file encryption; when encrypt a file, you specify a password and lock the Excel file. This prevents other users from opening the file.

See the Microsoft [support page](https://support.microsoft.com/en-us/office/protection-and-security-in-excel-be0b34db-8cb6-44dd-a673-0b3e3475ac2d) for more information

**Adding a Password to your BLUPrInt PrEP Patient Tracker:**

- Select **File** > **Info**.
- Select the **Protect Workbook** box and choose **Encrypt with Password.**
- Enter a password in the **Password** box, and then select **OK**.
- Confirm the password in the **Reenter Password** box, and then select **OK**.
- **Warning**: If you forget or lose your password, Microsoft can't retrieve it for you! Be sure to store the password someplace safe

![](_page_58_Picture_10.jpeg)

## FAQ

# WHAT DO I DO IF EXCEL SAYS ITS "NOT RESPONDING"?

LEARN MORE: HTTPS://HIVBLUPRINT.ORG

## WHAT DO I DO IF EXCEL SAYS ITS "NOT RESPONDING"?

![](_page_60_Picture_1.jpeg)

- *Step 1:Walk away and get a cup of coffee*
- *Step 2: Force quit and restart the excel*
- *Step 3: Restart the computer*
- *Step 4: If you're still experiencing a lot of bugs or if the excel freezes, please reach out to: [bluprint@hunter.cuny.edu](mailto:bluprint@hunter.cuny.edu)*

![](_page_60_Picture_6.jpeg)

## FAQ

# WHAT IS THE BACKGROUND AND THINKING BEHIND THIS TRACKER?

LEARN MORE: HTTPS://HIVBLUPRINT.ORG

**B**uilding, **L**earning, and **U**nderstanding **Pr**evention **Int**erventions for HIV = **BLUPrInt**

BLUPrInt seeks to facilitate the equitable implementation and scale-up of PrEP programs.

We're a collaboration of interdisciplinary researchers at:

- Hunter Alliance for Research & Translation (HART) at the City University of New York
- Aaron Diamond AIDS Research Center (ADARC) at Columbia University
- Clinical partners across the U.S.

![](_page_62_Picture_7.jpeg)

## WE MADE THIS PREP PATIENT TRACKER BECAUSE …

- Increasing PrEP usage is a cornerstone prevention strategy in the Ending the HIV Epidemic (EHE)
- Only one-third of patients who could benefit from PrEP have a prescription for it; furthermore, a growing body of evidence suggests it is difficult for patients to stay on PrEP
- **Staff at clinics and community-based organizations have expressed an urgent need for** tools and systems to help keep track their PrEP patients

![](_page_63_Picture_4.jpeg)

## WHAT IS THE THINKING BEHIND THE TRACKER?

![](_page_64_Picture_98.jpeg)

If you don't need help with these things or already have a system that works, this excel may not be right for you.

![](_page_64_Picture_3.jpeg)

Building, Learning, Understanding Prevention Interventions (R01MH123262; Golub/Meyers, MPI) Learn More: https://hivbluprint.org 65<br>Learn More: https://hivbluprint.org

#### THANK YOU FOR PILOTING THE BLUPRINT PREP PATIENT TRACKER!

We look forward to hearing your feedback! If you have any questions about the tracker, please reach out to:

bluprint@hunter.cuny.edu

Building, Learning, Understanding Prevention Interventions (R01MH123262; Golub/Meyers, MPI)

![](_page_65_Picture_4.jpeg)